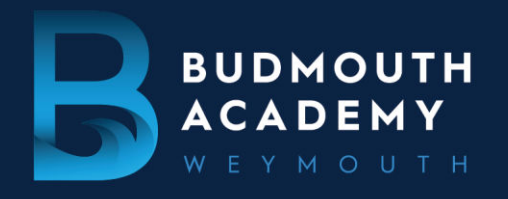

01305830500 EMAIL: OFFICE@BUDMOUTH-ASPIRATIONS.ORG

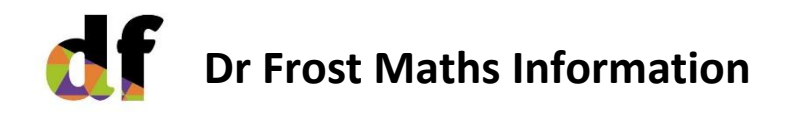

Dr Frost Maths is an online platform that we use in the maths department at Budmouth for setting homework. Students can also use Dr Frost Maths for independent practice and revision on any maths topic. Dr Frost Maths works best on a computer, laptop or tablet. It is accessible on a mobile device but the small screen size means it is not ideal.

## **Loggin In**

To log in students need the following information Website: [https://www.drfrostmaths.com](https://www.drfrostmaths.com/) (then click log in at the top right) Username: your school email address: \_\_\_\_@budmouth-aspirations.org Password: password (just the word password, all lower case)

If you have any issues logging in please reach out to your maths teacher.

## **Homework**

Once you are logged in you will see a home page like this.

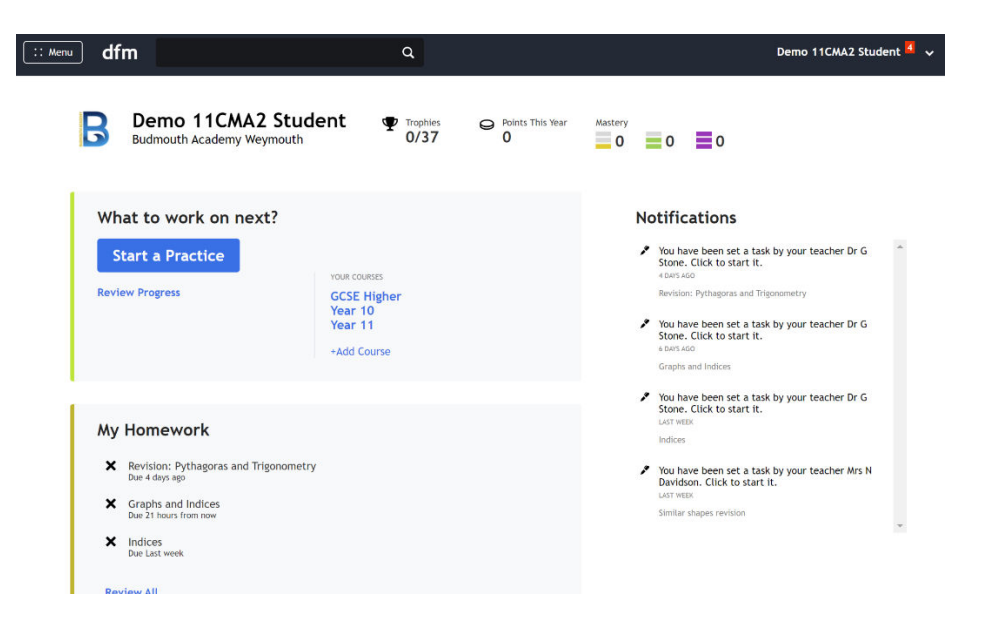

Homework tasks are towards the bottom in the middle of the screen. Click the title of a homework task to be taken to that task. Then click the blue 'Start Attempt' or 'Continue Attempt' to work through the task.

## **Independent Practice**

The real power of Dr Frost Maths is that is allows students to independently practice topics. This is perfect if students want to review content from recent lessons or want to revise for upcoming assessments. There are practice questions and videos that students can watch.

To access this click '**A Level Maths**' on the home page around the middle of the page, under Courses. This will take you to a screen like this below:

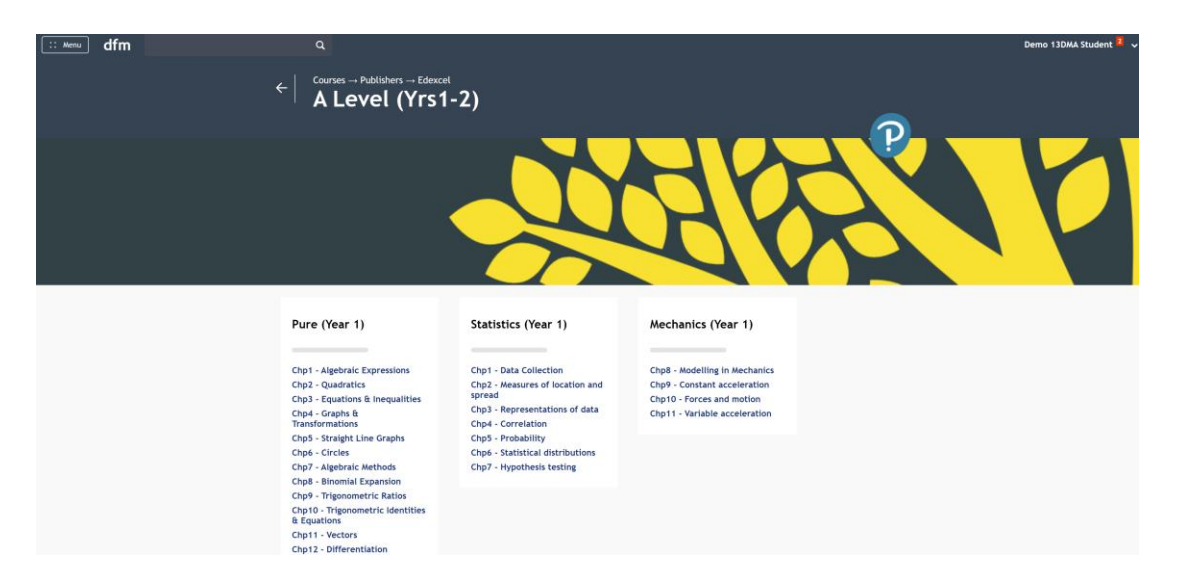

This page shows the units that we cover through both year 12 and year 13. Click on any unit to see a screen like this:

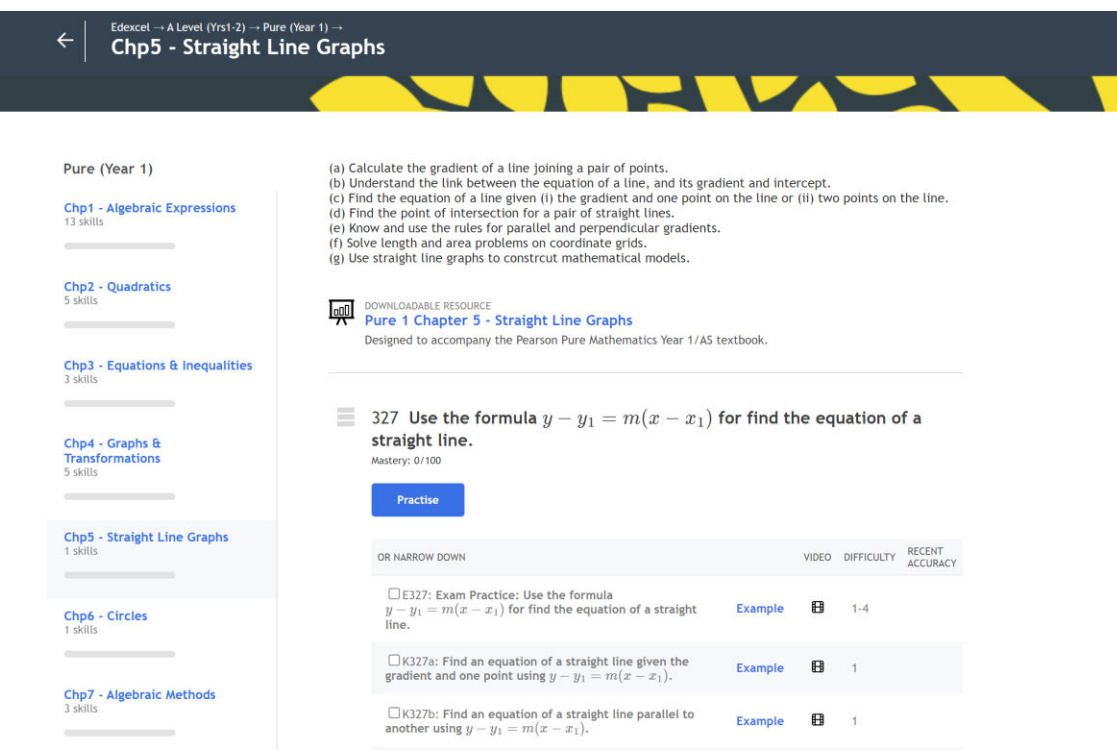

This page shows a list of topics within that unit. From there you can click 'Practise' under each subsection to practice all the skills within that subsection of the unit.

When answering a question you will see a screen like this. You can see a worked example explainer video by clicking the 'Example' video symbol at the top of the screen.

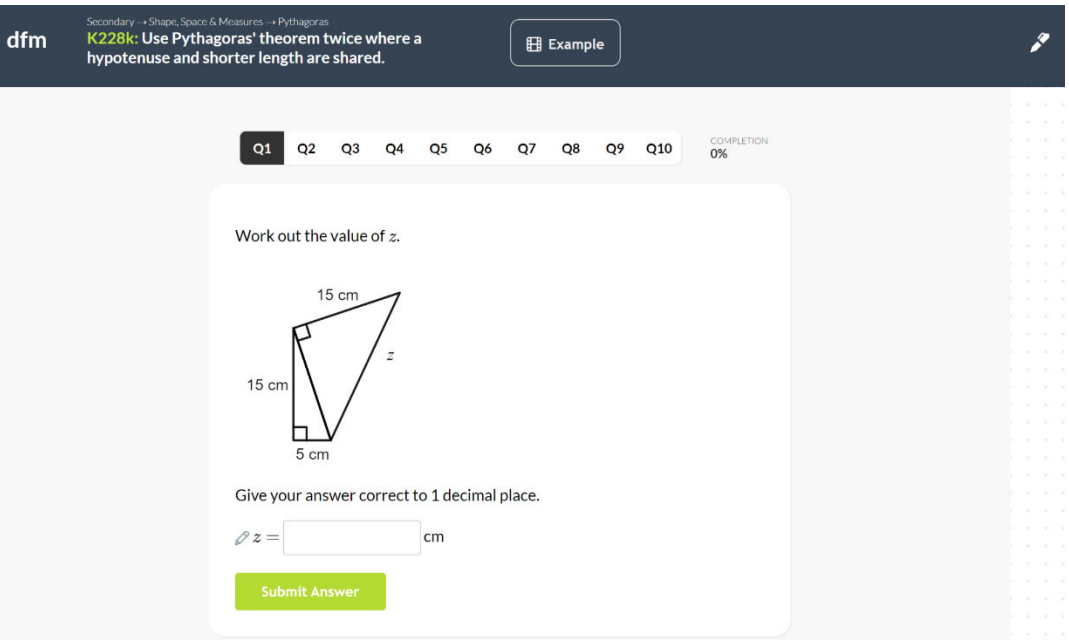

If you get a question incorrect it will give the correct answer and all of the working out steps in a box on the right hand side – as shown in the example below.

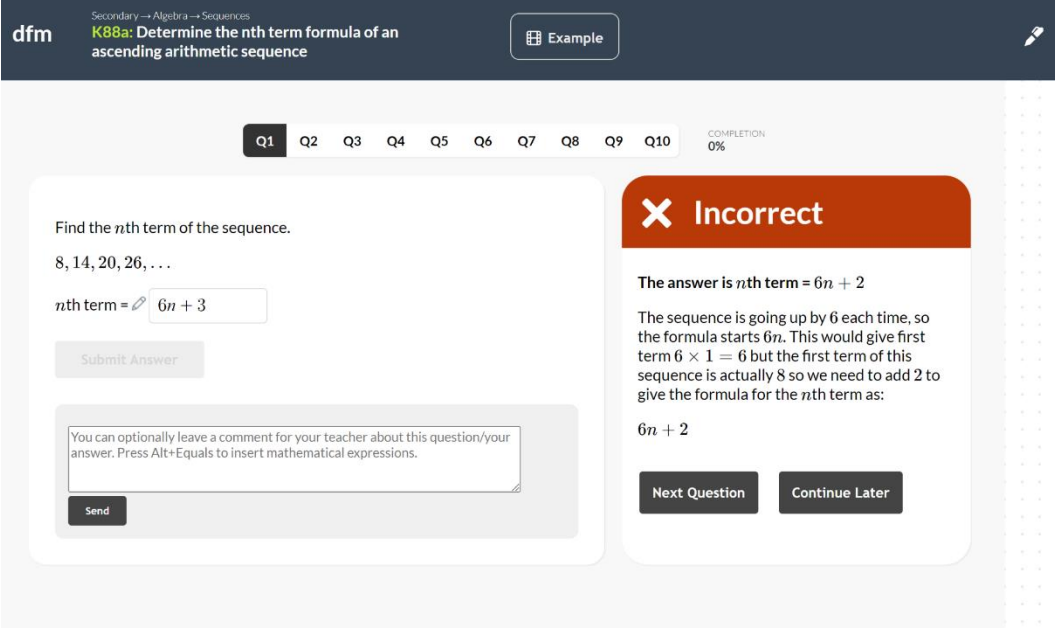

## **Past Papers**

You can access past A level papers to practice answering exam style questions. To access these from the homepage click '**Start a Practice**'. This will show a screen like the one below:

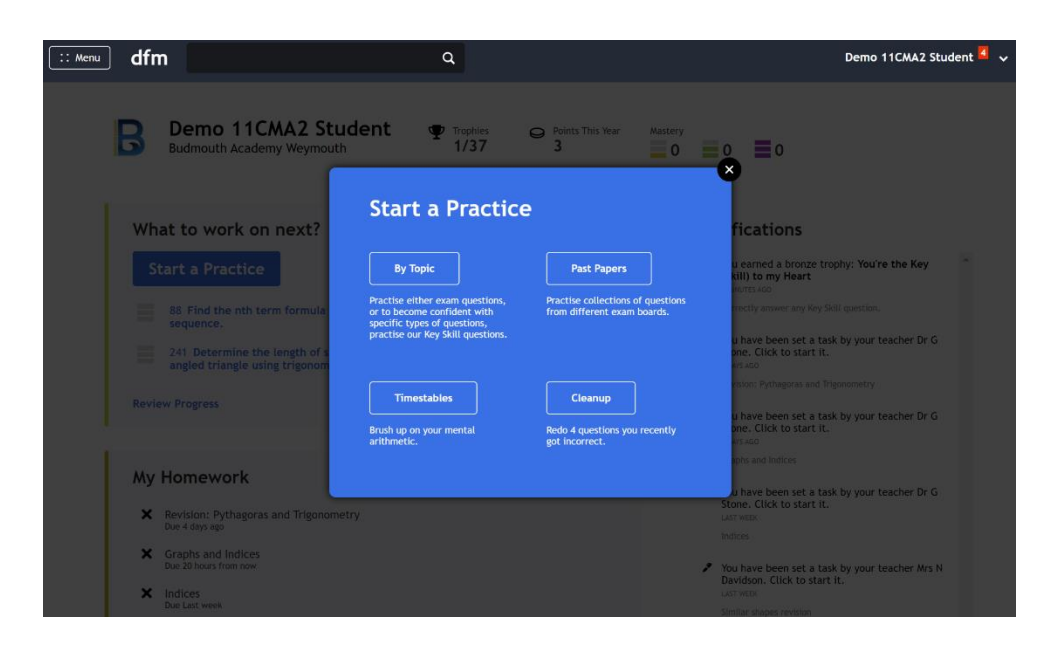

From there click **Past Papers**. Then select **Pearson Edexcel**. Then select **A Level** and you will see five options

- A Level International ignore this
- AS FM Papers year 12 papers for Further Maths
- A2FM Papers year 13 papers for Further Maths
- A2 Papers year 13 papers for A Level Maths
- AS Papers year 12 papers for A Level Maths

Dr George Stone Maths Subject Coordinator [gstone@budmouth-aspirations.org](mailto:gstone@budmouth-aspirations.org) 

The Aspirations Academies Trust is a charitable company limited by guarantee registered in England and Wales. Registered number: 07867577. Registered office: World Business Centre 3, Newall Road, Hounslow, Middlesex, TW6 2TA